# KoPa WiFi EDU for Windows 软件使用说明书

## 目录

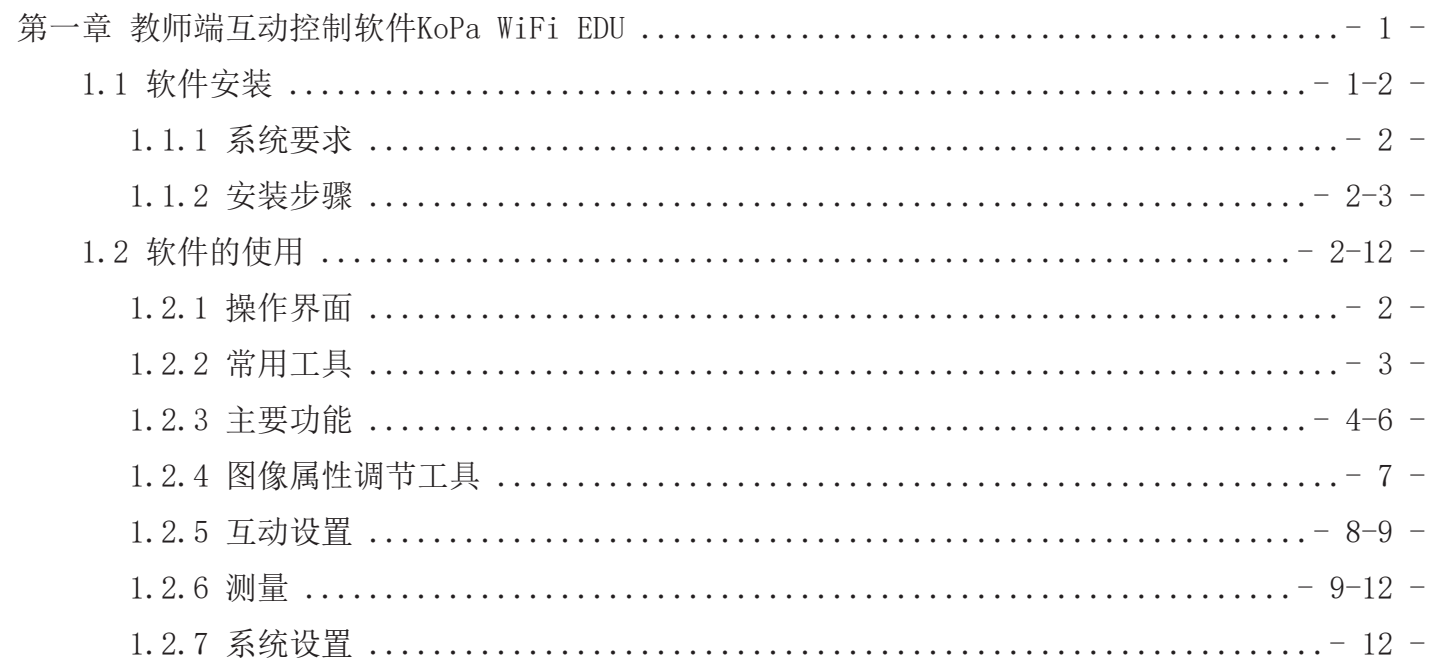

1.1 软件安装

#### 1.1.1 系统要求:

CPU 类型: 酷睿第十代 i5 或以上处理器;内存容量≥16GB 或以上;硬盘容量≥512GB 或以上;系统:正版 Microsoft Windows 10 (64 bit)及以上; 显卡; 核显或者独立。

注:软件中部分功能需要计算机安装有

Microsoft Word 2003或以上版本(将测量结果输出到WORD功能);

Microsoft Excel2003或以上版本(将测量结果输出到EXCEL功能);

Microsoft Outlook 2003或以上版本(通过邮件发送图片功能)。

#### 1.1.2 安装步骤

步骤1:运行"KoPa WiFi EDU Install"文件,出现以下窗口时,请 洗择需要的安装向导语言,并按" | 硫 | "按钮。 注:安装向导语言与软件接口所使用语言无关,如果要改变软件语 言,选择"设置"菜单里的"语言"功能进行修改。

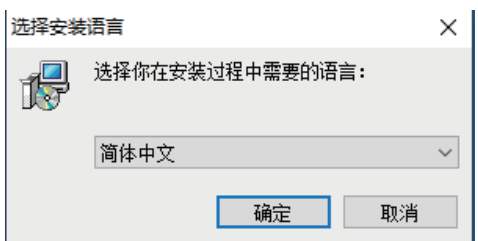

步骤2: 当出现"欢迎使用欢迎使用KoPa WiFi EDU安装向导" 时,请点击"下一题"按钮。

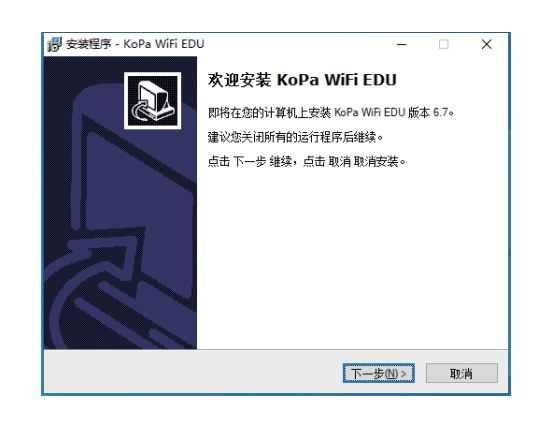

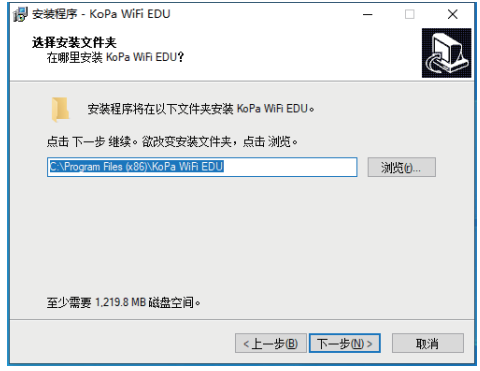

步骤3: 当"选择目标位置"窗口出现时,点击"浏览"选择您要 安装的文件路径,一般不需要修改,点击" 下一

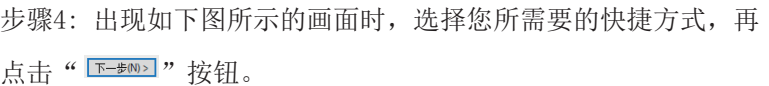

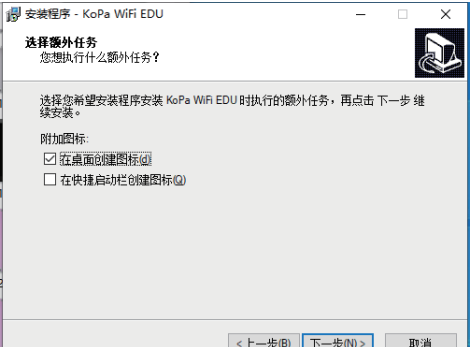

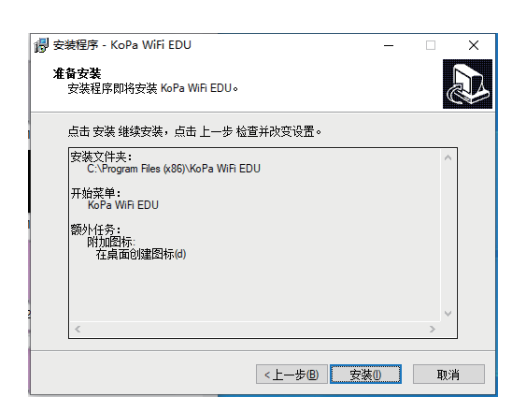

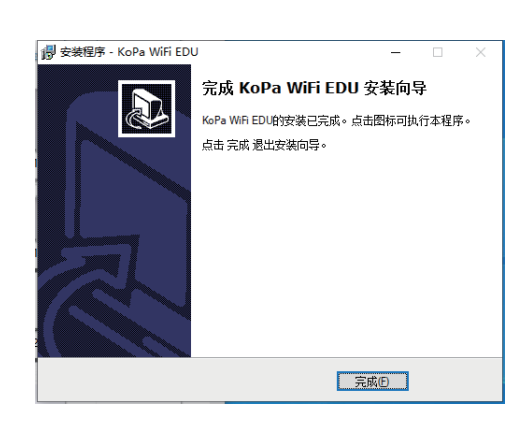

步骤5: 确认软件安装的"目标位置"等信息。确认后,请点击 " | 3 % | " 按钮。

步骤 6: 安装程序过程中将出现安装进度显示条,软件安装过程 中需要注册一些必要的运行库,可能会被部分杀毒软件误报拦 截,如果出现提示信息,请允许该程序继续运行。 步骤 7: 安装程序过程中将出现安装进度显示条,当出现以下窗 口时表示软件已安装成功,点击" ■ ■ " 按钮完成安装。在窗 口关闭之后,检查您桌面上的"<mark>第"</mark>圈标。如果您未能找到它, 请从"开始"→"所有程序"路径寻找。

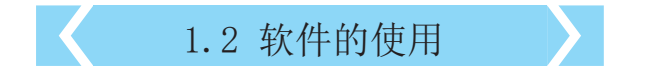

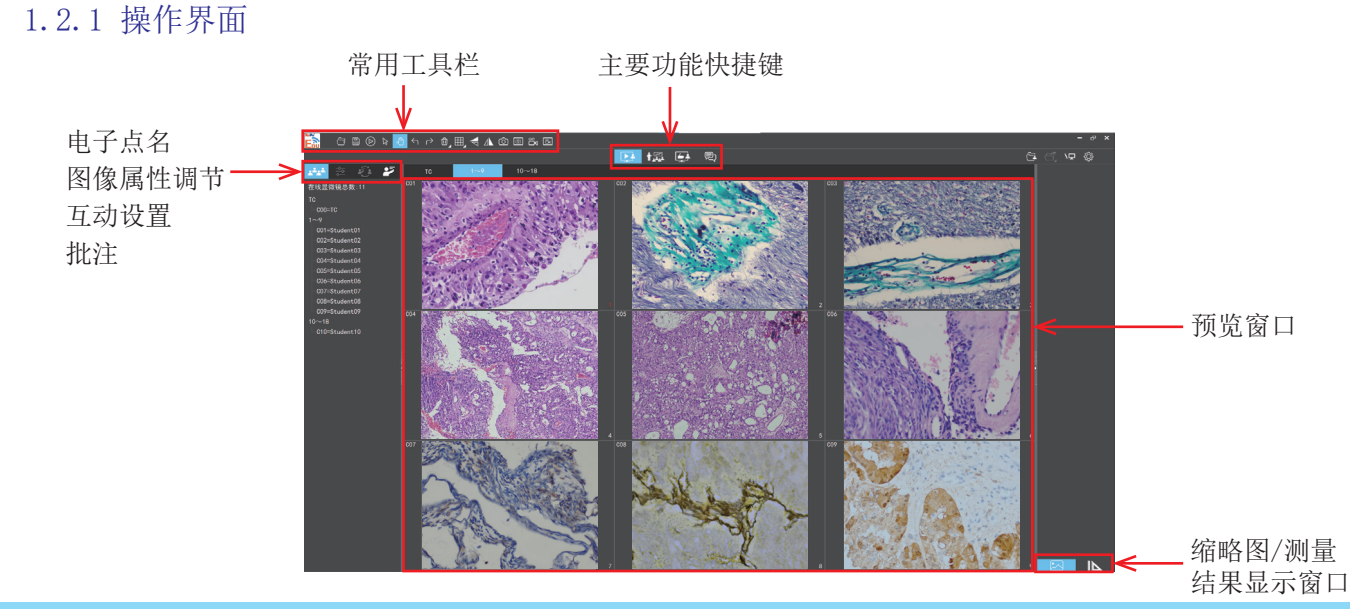

### 1.2.2 常用工具

## 

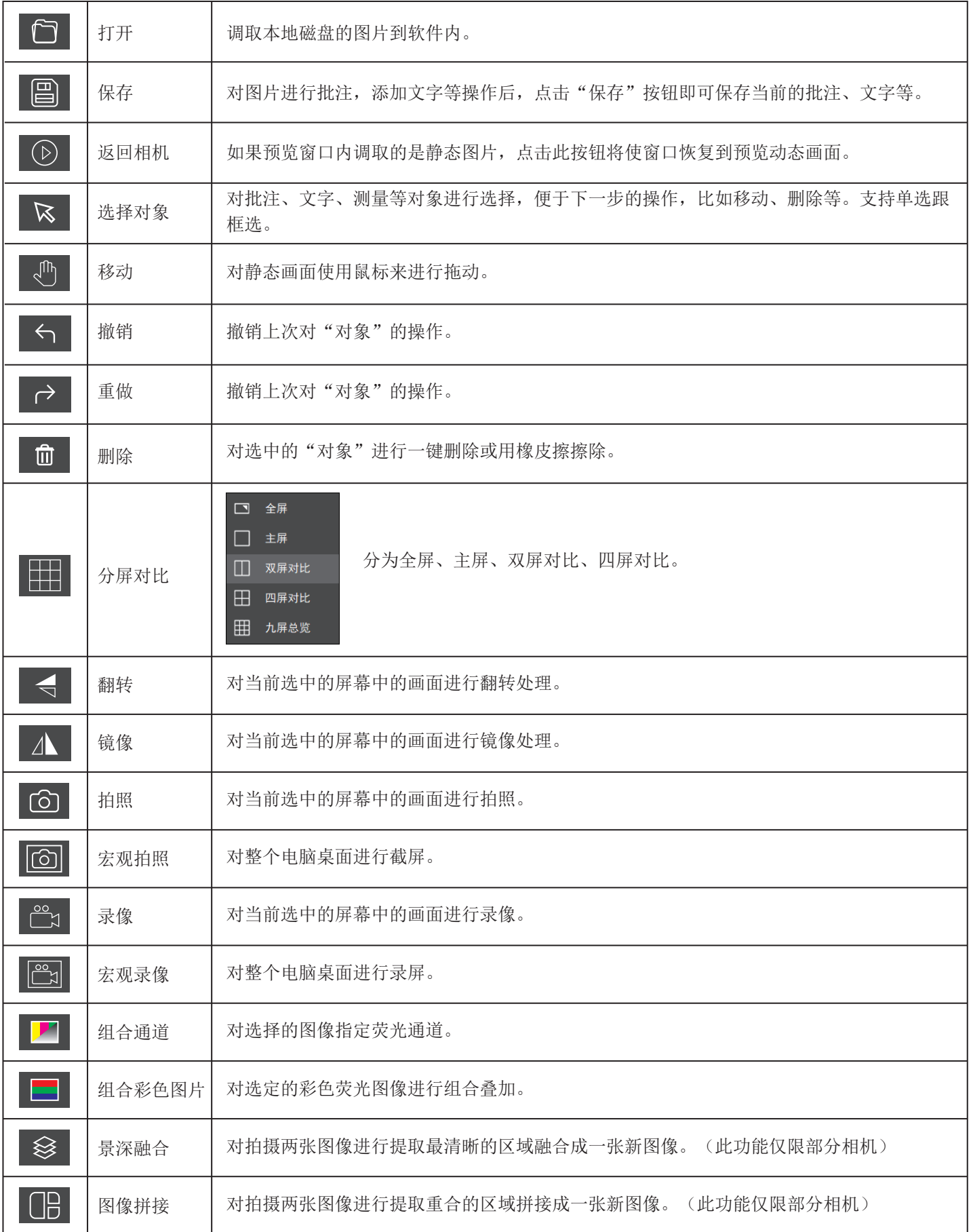

#### 1.2.3 主要功能

#### <u> List</u> (1)电子点名功能

功能简述:可快速查看到学生端开机状态及学生登录情 况,实现电子点名;

#### 功能详述:

通过教师端KoPa WiFi EDU左侧的"在线显微镜总数"模 块,可查看到登录系统的显微镜总数(例图为11台), TC代表的是教师端相机C00;从1开始则是学生端相机编 号, C01代表学生机的编号为01, "="号后面是登录使 用这台学生机的用户名。帮助教师快速查看到学生端开 机状态及学生登录情况。

本系统自动检测刷新显微镜在线数量,中途学生离开再 返回可以实时查看到,轻松实现电子点名。

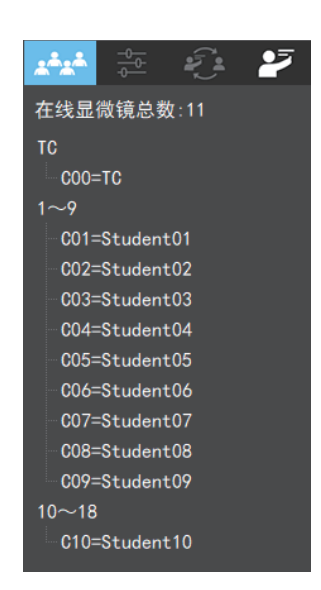

### (2)监控显微镜功能

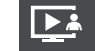

#### 功能简述:

所有学生端影像自动同步显示在软件上,教师透过影像 确认学生是否正确理解实验意图。

如图所示TC为教师端画面窗口,默认每个标签按学生相 机顺序编号,一次共览9个学生端画面,可使用分页标签 切换浏览学生端画面。在单个学生端画面中双击即可单 屏显示学生端画面,再次双击退出单屏显示返回默认的 9屏共览。

单屏显示学生端画面时教师可以控制学生端影像的属 性,指导学生进行正确操作,可对指导过程进行拍照、 录像。对单个、多个学生端画面进行拍照、录像、宏观 拍照、宏观录像。

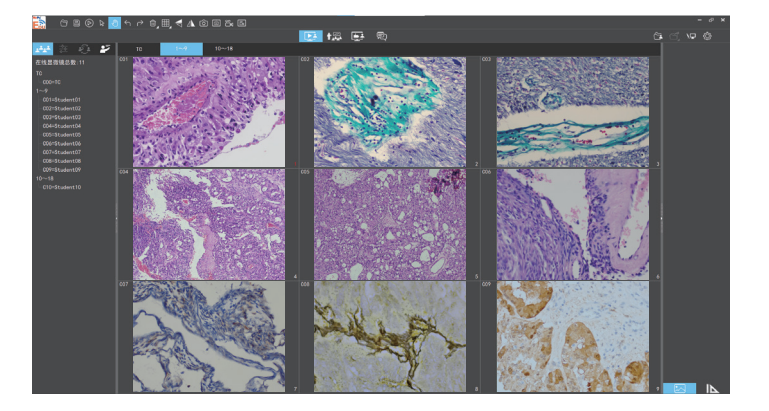

(3)授课功能

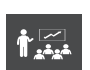

功能简述:

教师端或选中学生端画面同步推送到全体学生智能 机;

学生智能机可实时动态显示教师机显微镜及计算机操 作画面,

教师课件(支持WORD,EXCEL, PPT等格式)在学生智能 机上实时展示;

教师端或选中的智能机操作过程同步推送至全体学生 智能机;

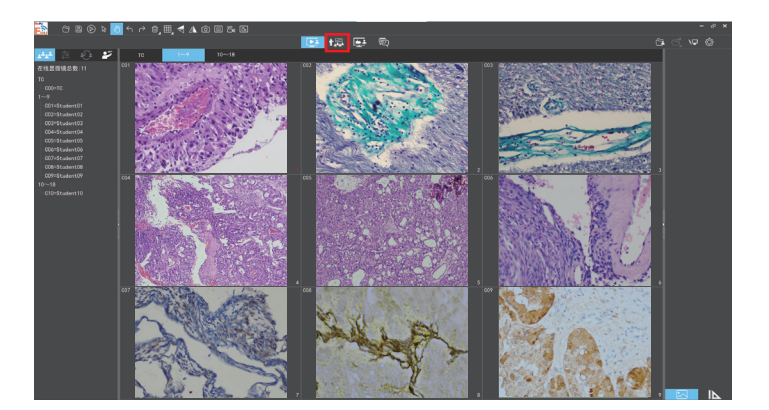

#### 功能详述:

点击" 应是"按钮弹出右边列表,选择"全选"教师端 计算机操作界面同步到所有的学生智能机,也可通过手 动单选或多选进行个别指导,不被选中的学生不会收到 教师端的操作界面。

语音推送:勾选后,教师的语音同步推送给选中的学生 智能端,不勾选即为不推送语音。

桌面推送:勾选后,教师的整个计算机操作界面,包括 软件的按钮及计算机桌面等同步推送。

此项功能常用于教师需要向学生端展示课件,PPT,视 频等教案。

图像推送:勾选后,教师端PC软件KoPa WiFi EDU 抓取 的图像同步推送到学生智能端,隐藏软件按钮及计算机 桌面操作,使得推送画面更简洁。此项常用于教师仅需 要向学生展示实时动态显微画面。

#### 「早 (4)电子白板功能

在授课模式点击软件右上角的" 1]" 按钮, 向学生智 能端展示教师端计算机桌面并可对计算机桌面及其他课 件进行点评。

"电子白板"工具从左往右分别为:钢笔、箭头、输入 文字、撤销、重做、橡皮擦,删除对象、线宽、线型、 颜色、宏观拍照,宏观录像,鼠标穿透(此工具允许教 师调用电脑磁盘内的文件资料),及返回软件界面,有 助于教师在授课模式下对桌面展示的课件、视频等进行 批注并实时推送给全体学生。

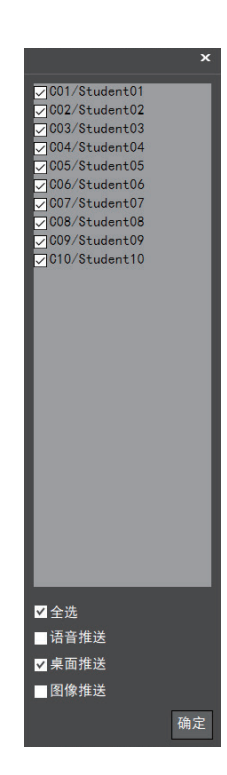

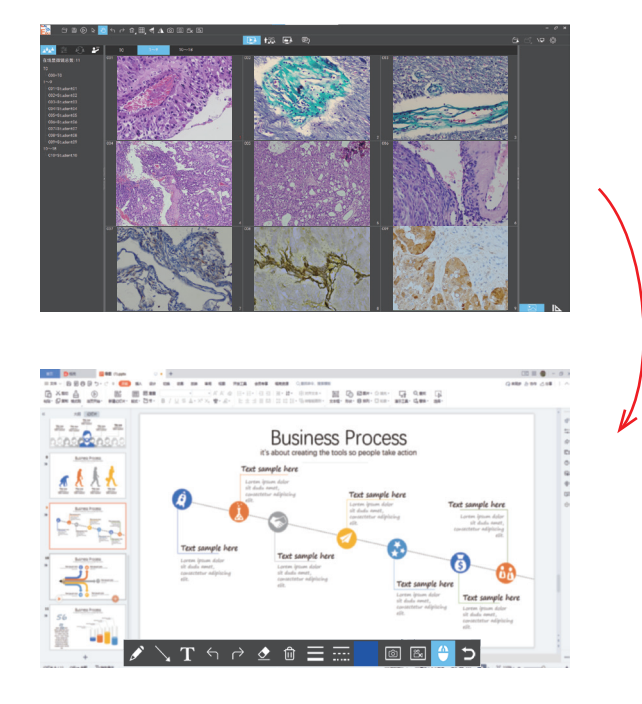

#### (5)示范学生作品及多分屏对比

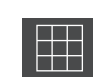

示范学生作品功能:教师机可以把选中的学生端实时画 面显示到全体学生智能机上,起到示范教学作用。

多分屏对比功能:教师机可以显示任意两台或多台学生 智能机的屏幕画面进行分析比较(支持1x2/2x2), 支 持静态图片对比、动态视频对比、静态与动态混合对 比、支持教师端与选中学生端对比。

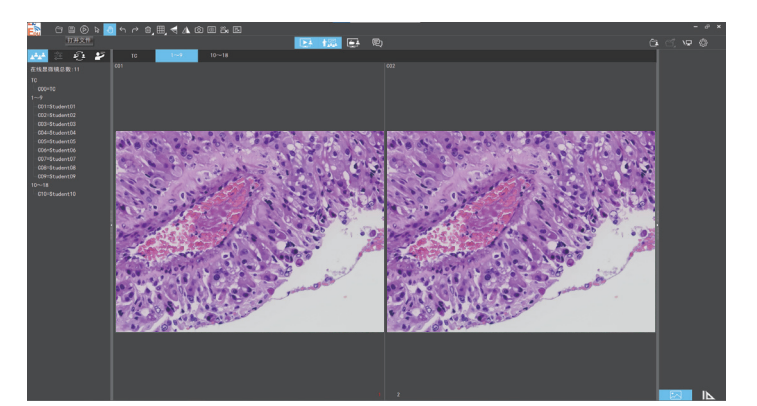

操作步骤:点击软件上方的" **III**"按钮,选择"双屏对 比"或者"四屏对比"(对比功能仅支持双屏或四屏)。 "双屏对比"或者"四屏对比"状态下,通过鼠标从"在 线显微镜总数"的学生列表将TC或某一个学生名称即可将 其拖到想要展示的屏幕窗口,实现老师端画面与学生端画 面的对比,学生端画面之间的对比。

使用鼠标在屏幕内单击,屏幕编号变为红色选定状态时, 从软件上方的" " 按钮, 调取静态图片或者双击软件 右边的图片缩略图将图片调到屏幕窗口实现静态图片与动 态画面的混合对比,静态画面之间的对比。

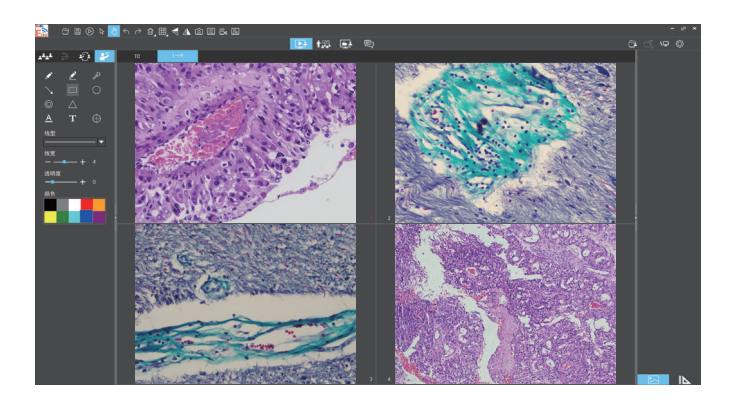

#### (6)远程功能

功能简述:实时监控全体学生机桌面,确保全体学生参与学习。 学生在智能机内所作实验过程、批注、测量等操作反向推送到教 师端,学习进度随时可查。没有教师的许可,学生端智能机无法 安装任何APP,也无法退出当前教学APP;

操作步骤:点击" H "按钮,如学生端使用互动方案①与②, 则教师端软件会自动获取学生智能机的实时操作界面。

如学生端使用互动方案③,则学生智能终端弹出是否同意弹窗, 只有学生点击同意,教师端软件才能抓取到学生端的操作界面。

教师双击任一个学生端窗口即可对该学生智能机进行远程操控。

点击当前窗口以外的翻页标签即可退出远程控制。

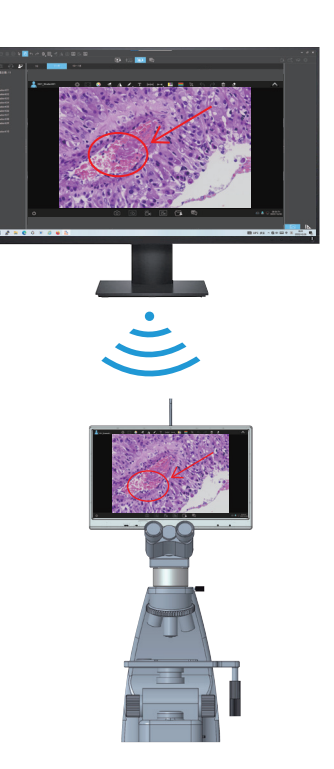

### (7)微信功能

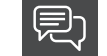

支持师生之间文件、文字、图片、表情实时互传;

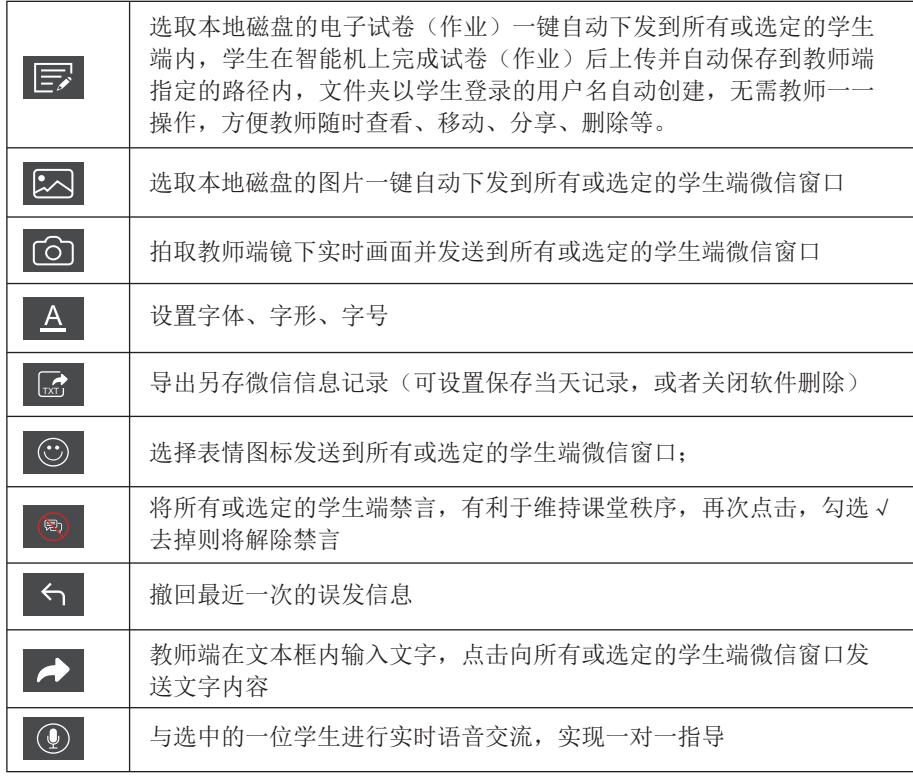

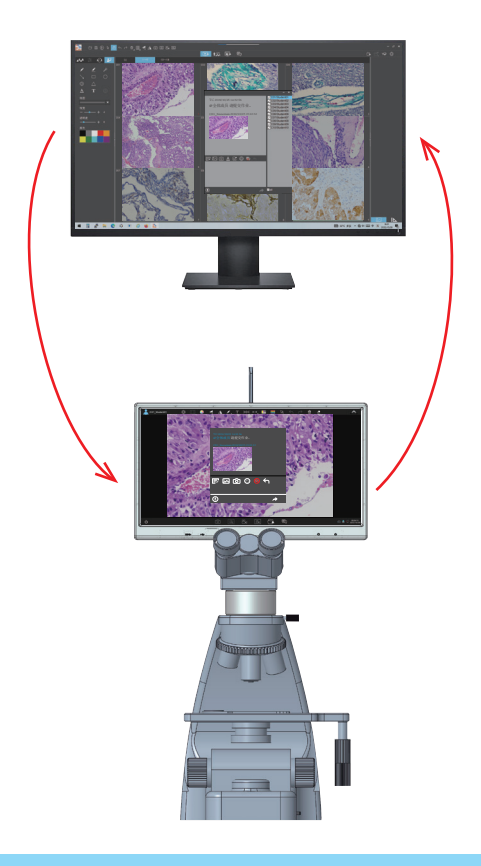

## 1.2.4 图像属性调节工具 20

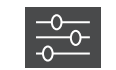

当软件只显示单个窗口 的动态画面时,图像属 性工具将被激活。

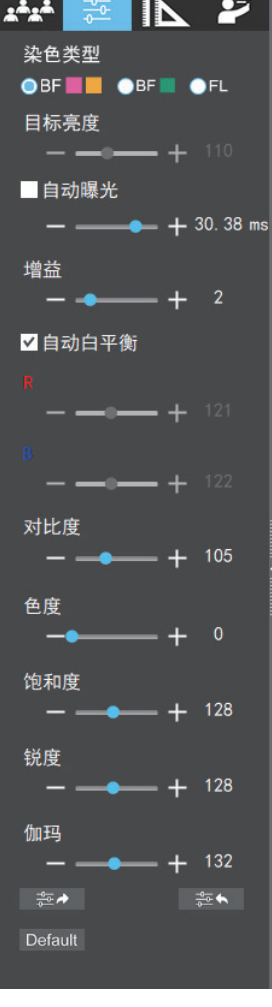

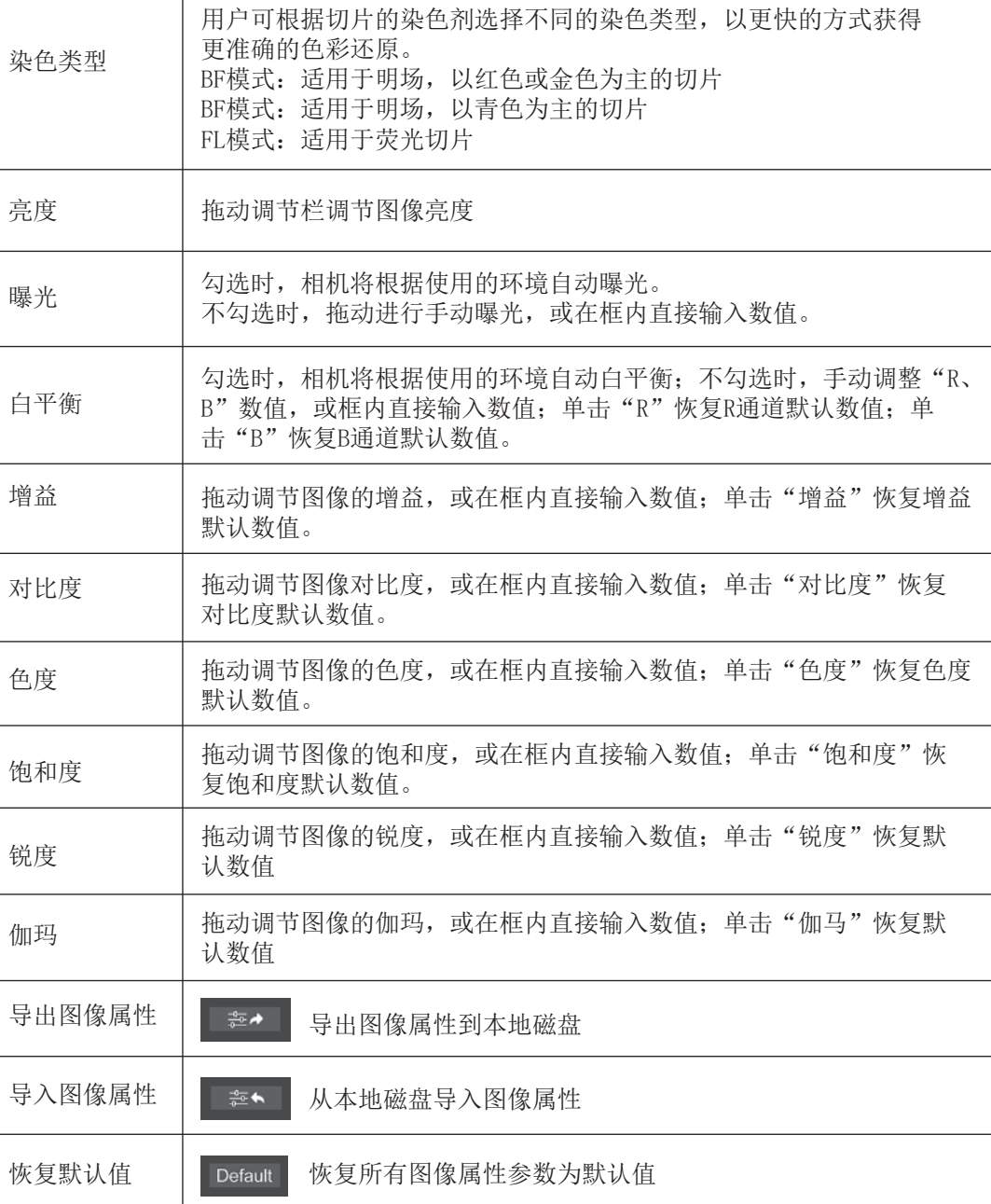

## 1.2.5 互动设置

当软件处于9分屏动态画面时,互动设置工具将被激活,帮助授课教师、实验室管理教师提高教学效率。 每个项目功能按键被选中后将由黑色变蓝色,再次点击功能按钮后将取消此功能,按钮颜色由蓝色恢复为黑色。

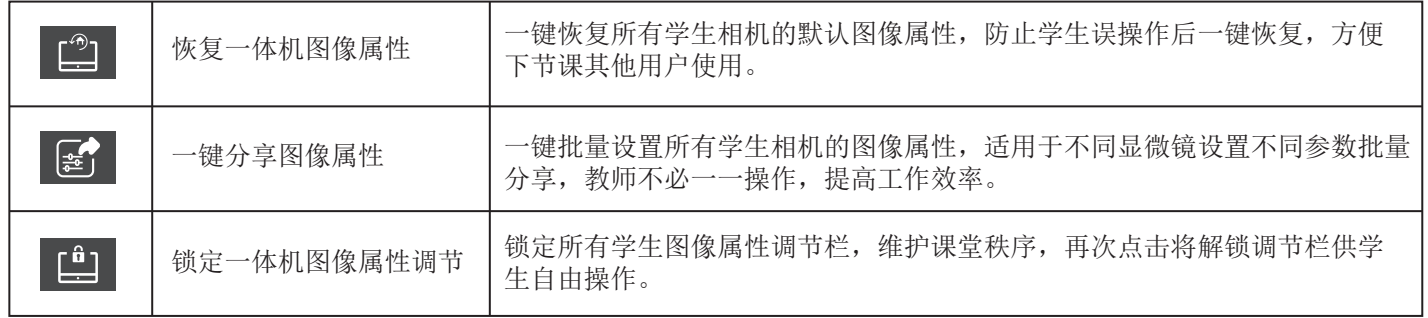

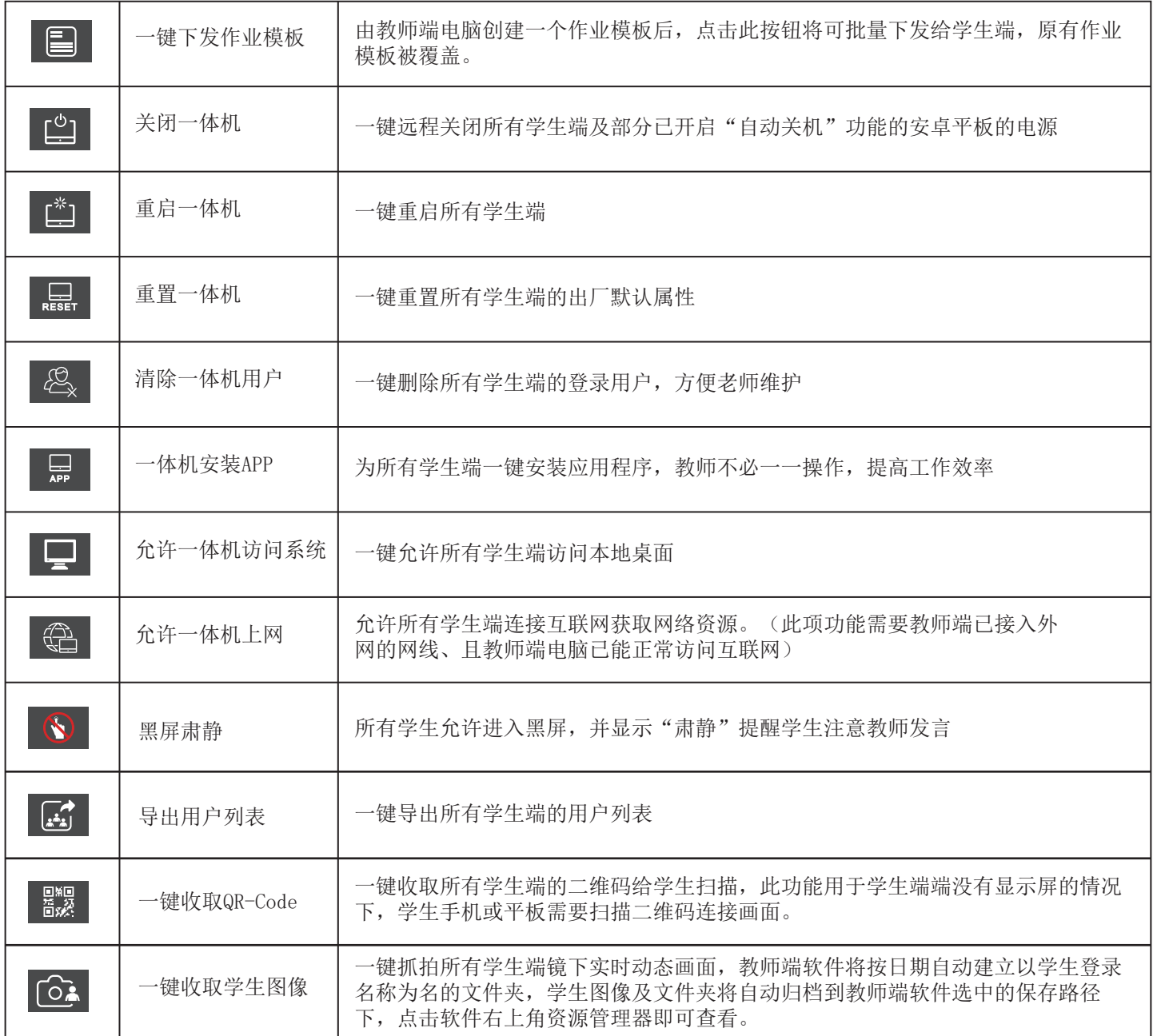

点评学生作品功能:可对图像、文档进行批注、编 辑,并将操作过程实时推送到全体学生智能机; 操作步骤:点击" 27 " 按钮, 调出点评工具, 支持 对线型,线宽,透明度,以及点评工具的颜色进行设 定。

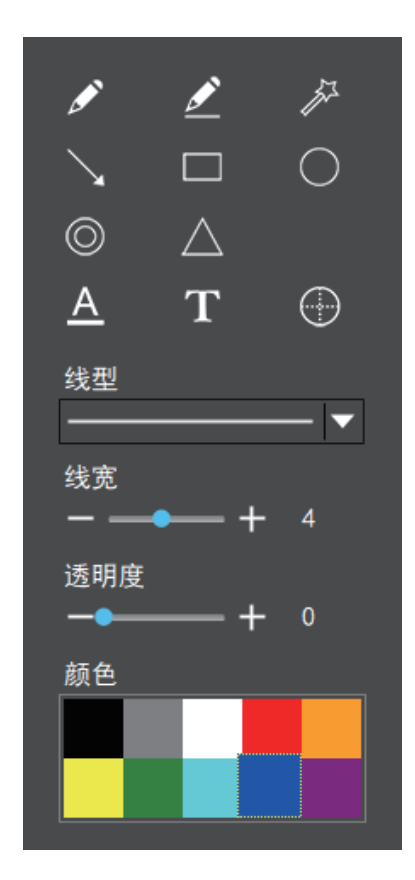

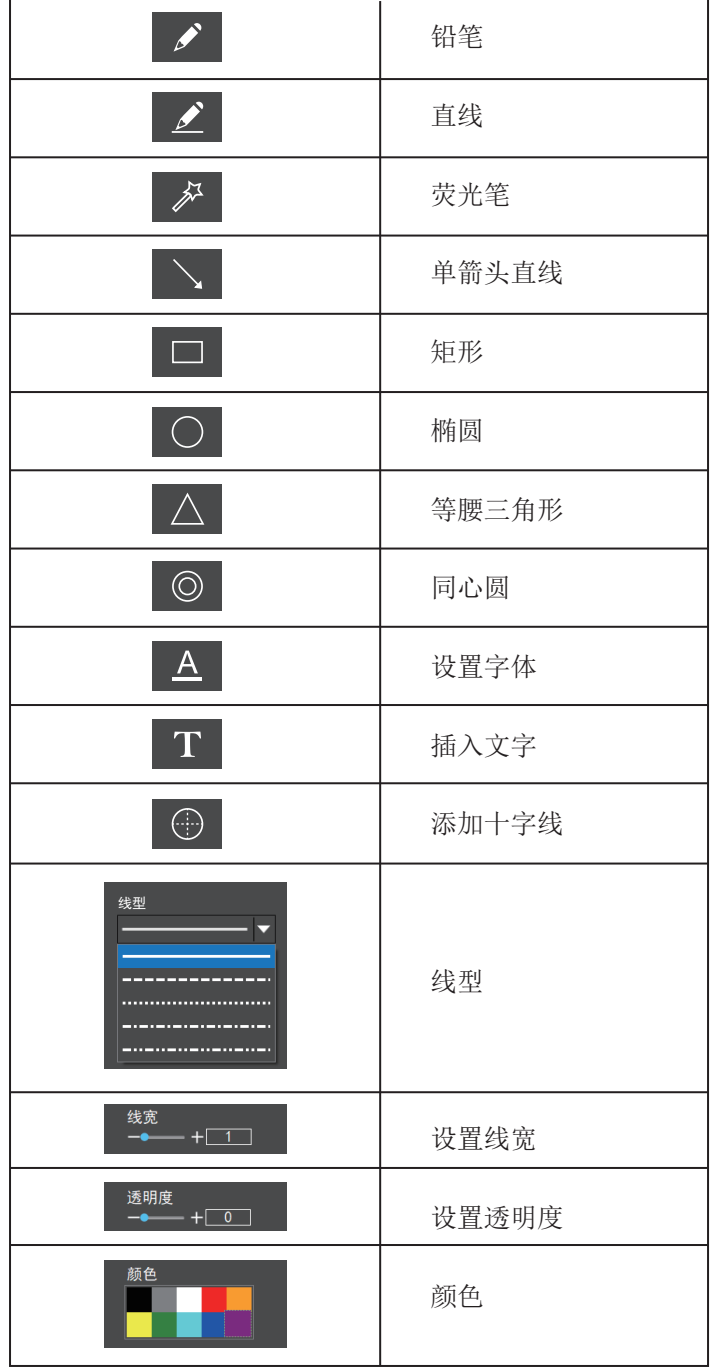

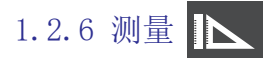

(1)标定与测量

提供标定功能以及测量功能,可对预览窗口的动态视频或静 态图片进行测量。

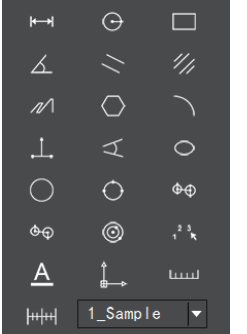

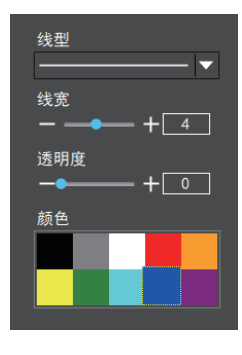

注:

1DV=0.01mm的测微尺

(1)标定

3)步骤三:在测微尺图像上使用鼠标绘一条直线,设定标尺长 度时,选定较长的刻度长度可以获得更加精确的结果。比如选 取 10 个小刻度长度将比只选取 1 个刻度长度获得的精度更 高。 松开鼠标后,用鼠标拖画的直线的像数值会自动更新在标 定表的"图像基准"处,如图所示:

1)步骤一:请将测微尺放置到显微镜下,下图示例采用的是

2)步骤二:点击" | 叫"即可弹出标定表, 如图所示:

4)步骤四:在标定表内输入名称,如10X,在标定表内输入刚 刚在测微尺上所绘的直线的实际长度,比如本示例图是绘制了 10个DV,即0.01mm(或1000μm) ,则在"实际长度"框内输入 指定处填入1000"单位"选择 μm。再点击"添加", 即可将此 标定值添加到标定表内待用。按此方法为其他不同倍率的物镜 添加标定值。

① "添加":将右框中的信息添加至左侧列表中。 ② "编辑":将对左侧列表中选中的标定值进行修改。 ③ "删除":将对左侧列表中选中的标定值进行删除。 ④ "应用到文件":调用左侧列表中选中的标定值。

先在标定表内根据实际使用的物镜来选择标定值,点击"应用 到文件"。如图:

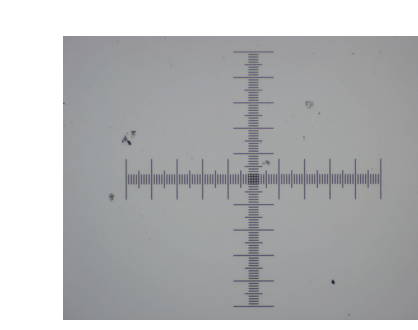

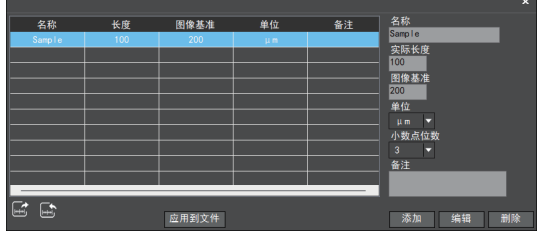

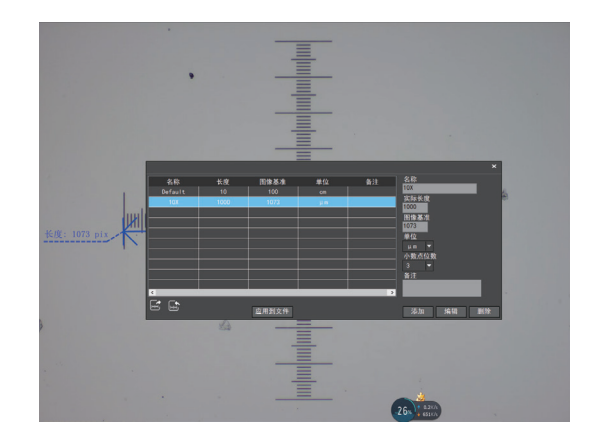

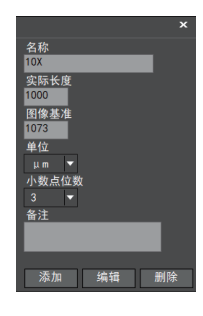

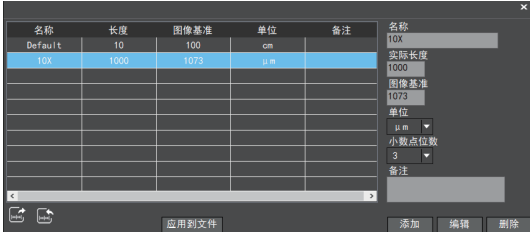

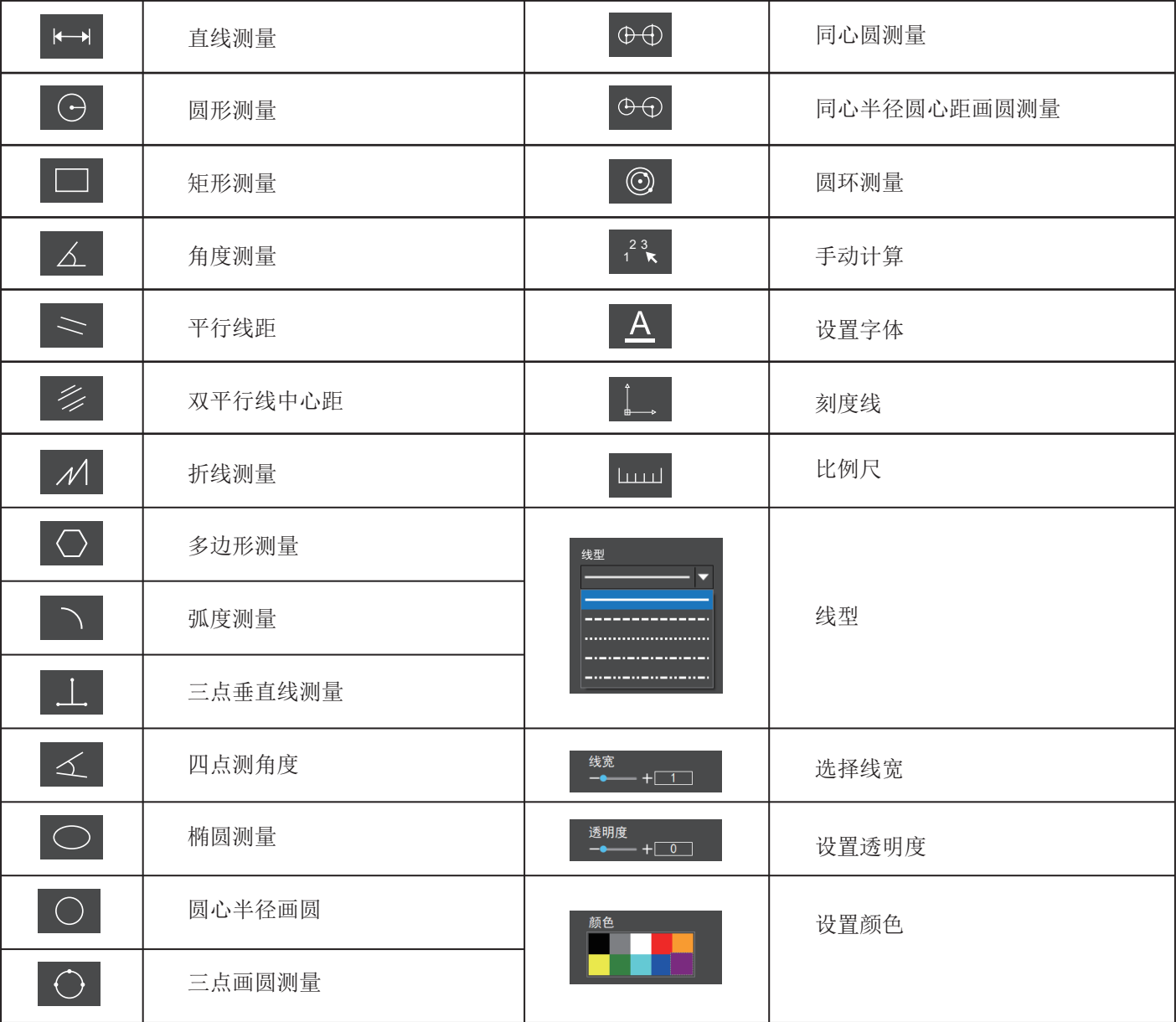

每一次的测量结果将在软件右侧显示。使用者可对测量 结果进行导出。

点击右上侧显示栏中的导出工具 可对数据及图片进行 导出至PDF、 Word 、Excel、打印机及邮件(仅支持 Outlook)。导出至PDF,打印机及邮件的功能均只对静 态图片有效。

如图示例,选择生成Word,输入文件名,以及路径,点 击"保存"。

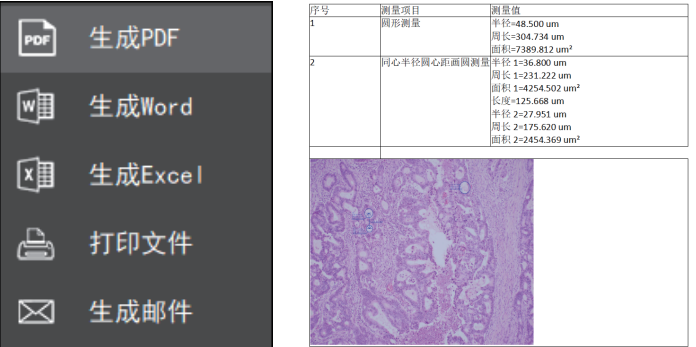

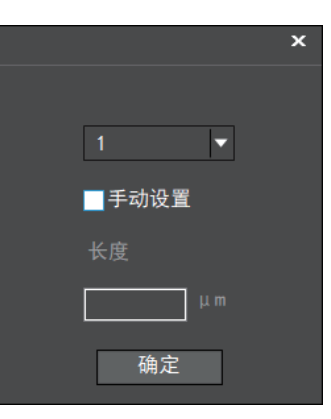

(3)比例尺工具 **Lurul** 

默认长度100um,宽度为3像素,可自定义设置并一键恢复默认值。

### 1.2.7 系统设置 83

点击软件右上角的设置按钮 将进入系统设置模块

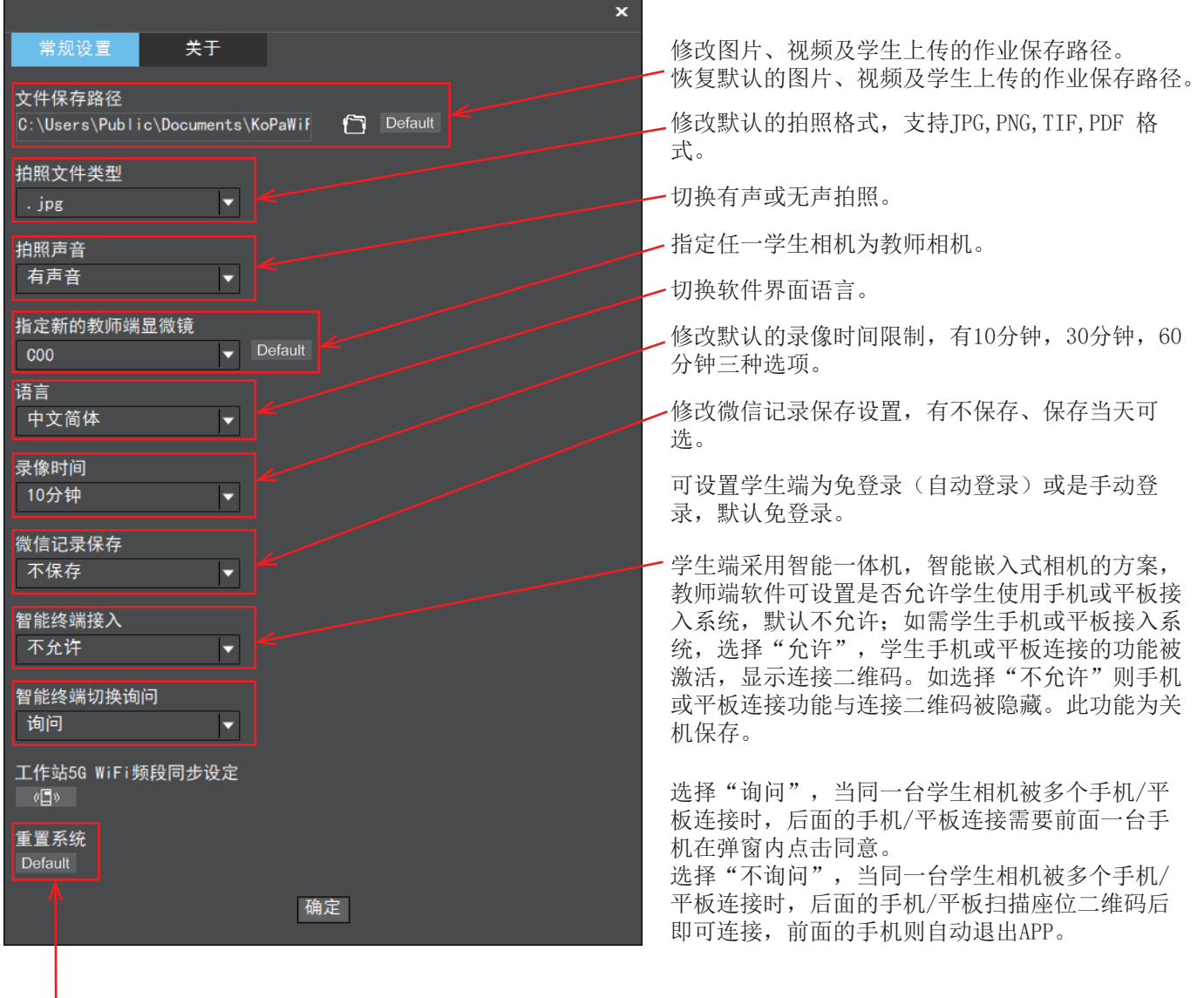

将重置教师相机、所有学生相机、教师端软件,学生端APP 的出厂默认状态,点击"确定后"将删除所有拍摄的图像、 视频、文件等资料。系统重置大约需要5分钟,无需手动重 装软件。